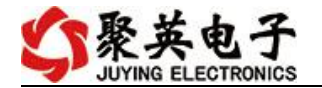

#### DAM1600TA 继电器控制卡说明书

V1.1

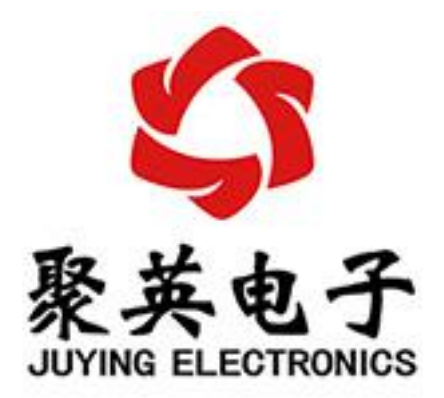

#### 北京聚英翱翔电子有限责任公司 **2016** 年 **11** 月

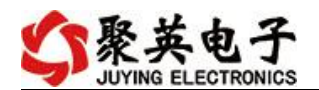

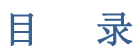

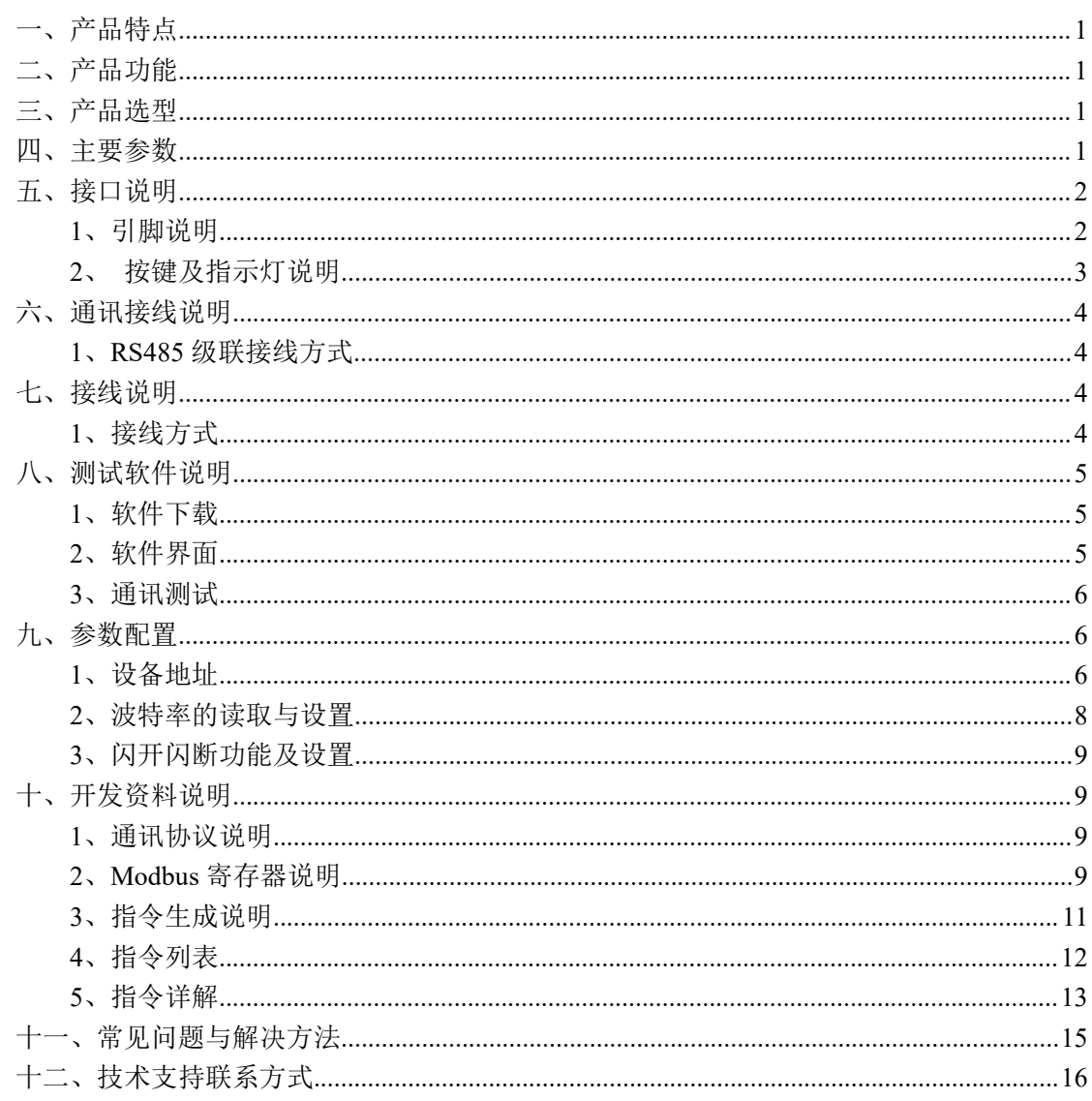

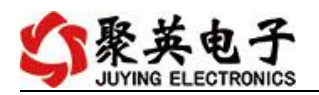

# <span id="page-2-0"></span>一、产品特点

- $\bullet$  DC7-30V:
- 继电器输出触点隔离;
- **通讯接口支持 RS485;**
- 通信波特率: 2400,4800,9600,19200,38400 (可以通过软件修改, 默认 9600);
- **●** 通信协议: 支持标准 modbus RTU 协议;
- 可以设置 0-255 个设备地址, 5 位地址拨码开关可以设置 1-32 地址码, 大于 31 的 可以通过软件设置;
- 16个手动控制按键控制对应 16 路继电器输出;
- 1个 Lock 锁定按键, 锁定后, 手动控制按键失效;

## <span id="page-2-1"></span>二、产品功能

- 十六路继电器控制;
- 继电器状态掉电记忆;
- 支持电脑软件手动控制;
- 支持顺序启动模式;
- 支持流水循环模式;
- 支持跑马循环模式;
- 具有闪开、闪断功能,可以在指令里边带参数、操作继电器开一段时间自动关闭;
- 具有频闪功能,可以控制器继电器周期性开关;

# <span id="page-2-2"></span>三、产品选型

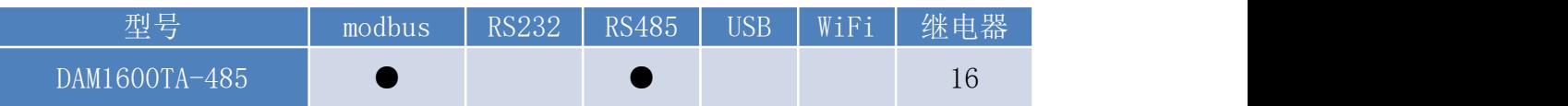

## <span id="page-2-3"></span>四、主要参数

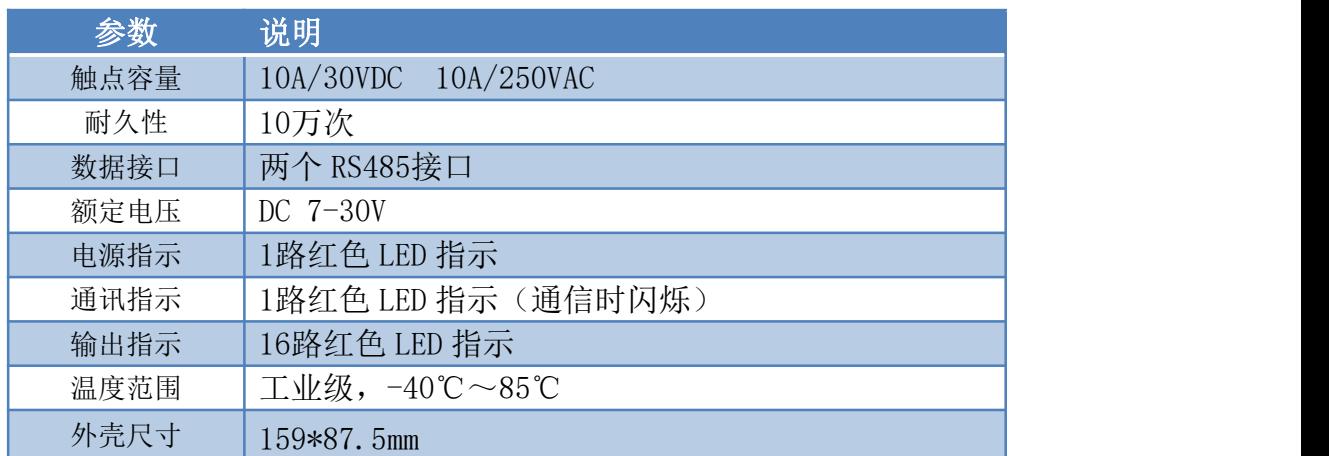

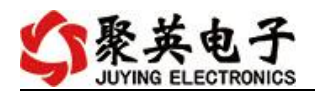

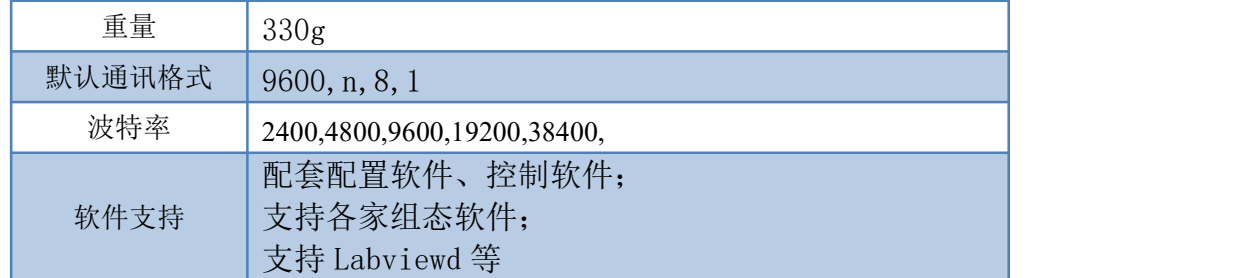

# <span id="page-3-0"></span>五、接口说明

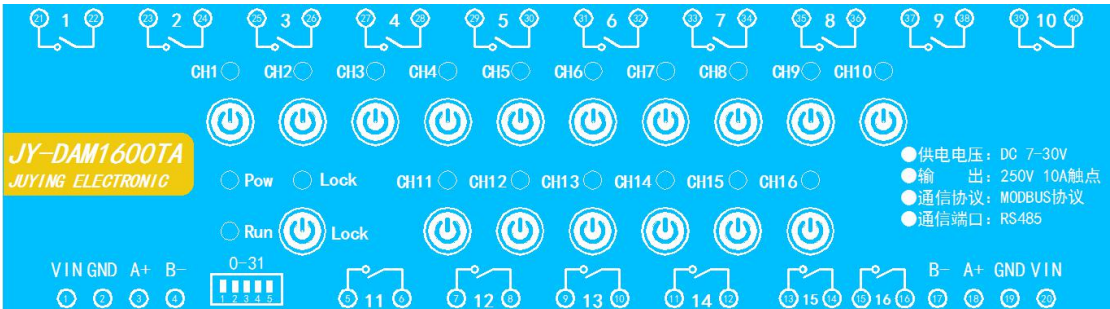

# <span id="page-3-1"></span>**1**、引脚说明

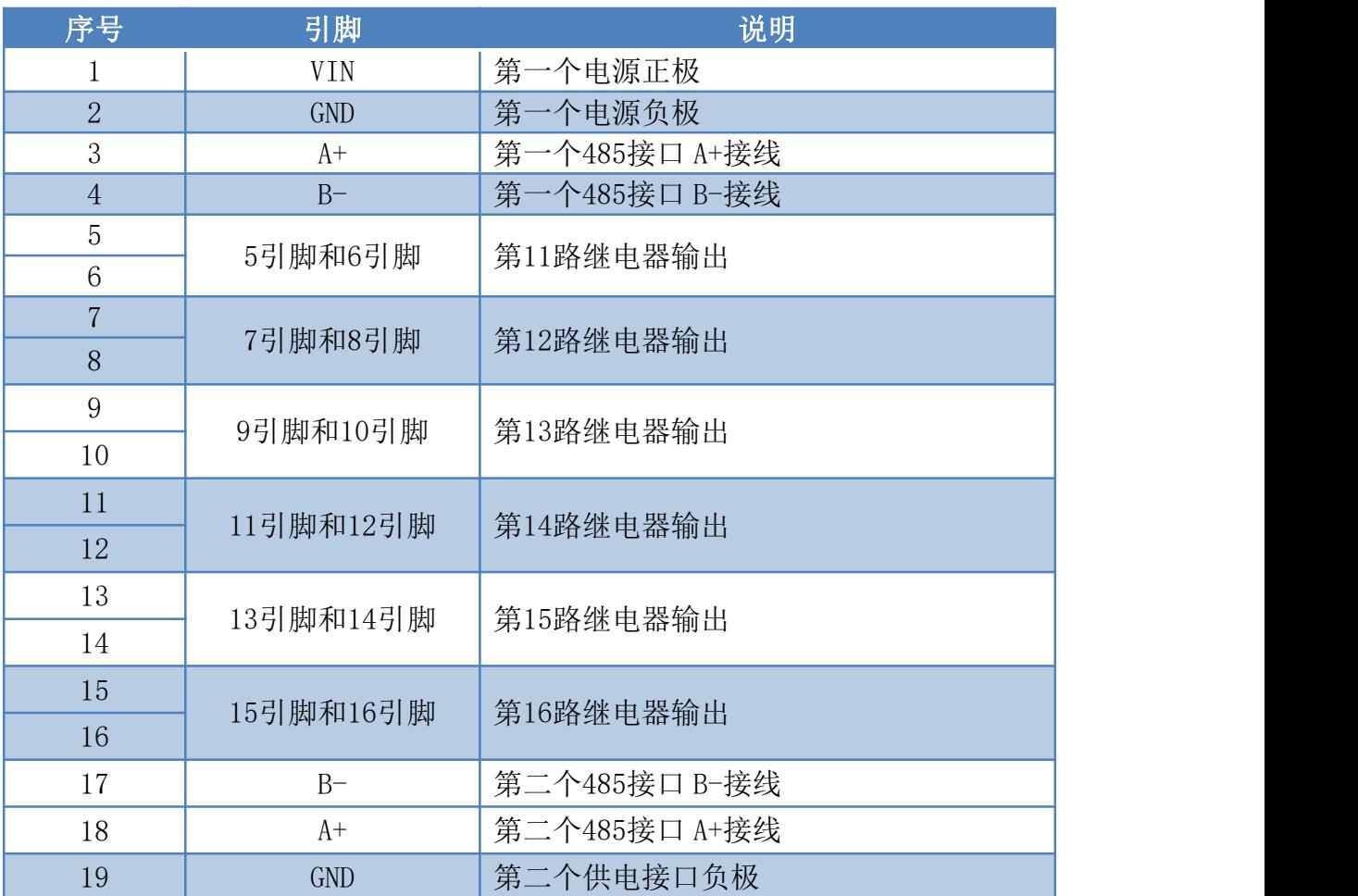

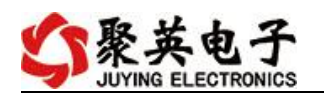

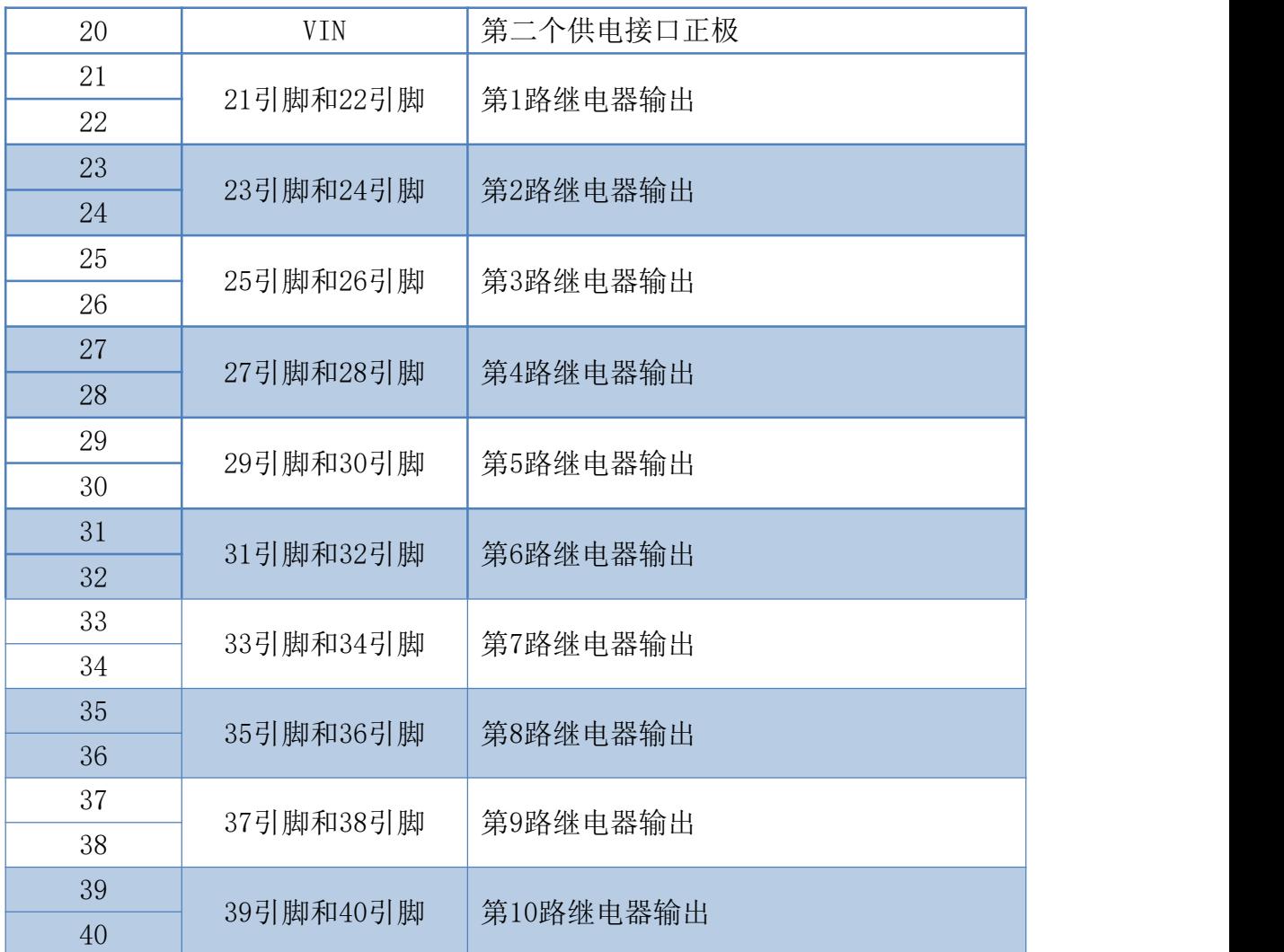

### <span id="page-4-0"></span>**2**、按键及指示灯说明

①、设备上具有 16 个手动控制按键,可现场控制设备通道的闭合和断开,长按 16 个按键中 的任何一个 3S, 即可实现所有通道的全开全关。

②、Lock 键为锁定键,锁定后,设备上的 16 个手动按键控制失效,此时上位机与设备的通 信不受影响。

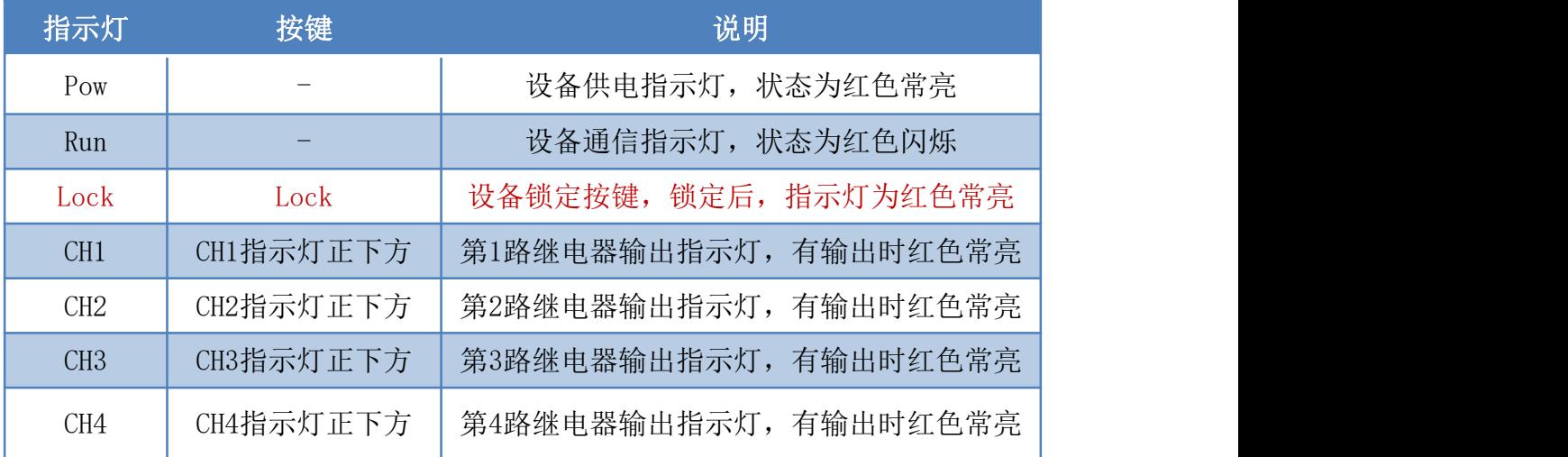

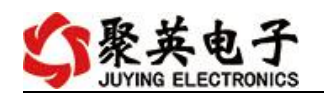

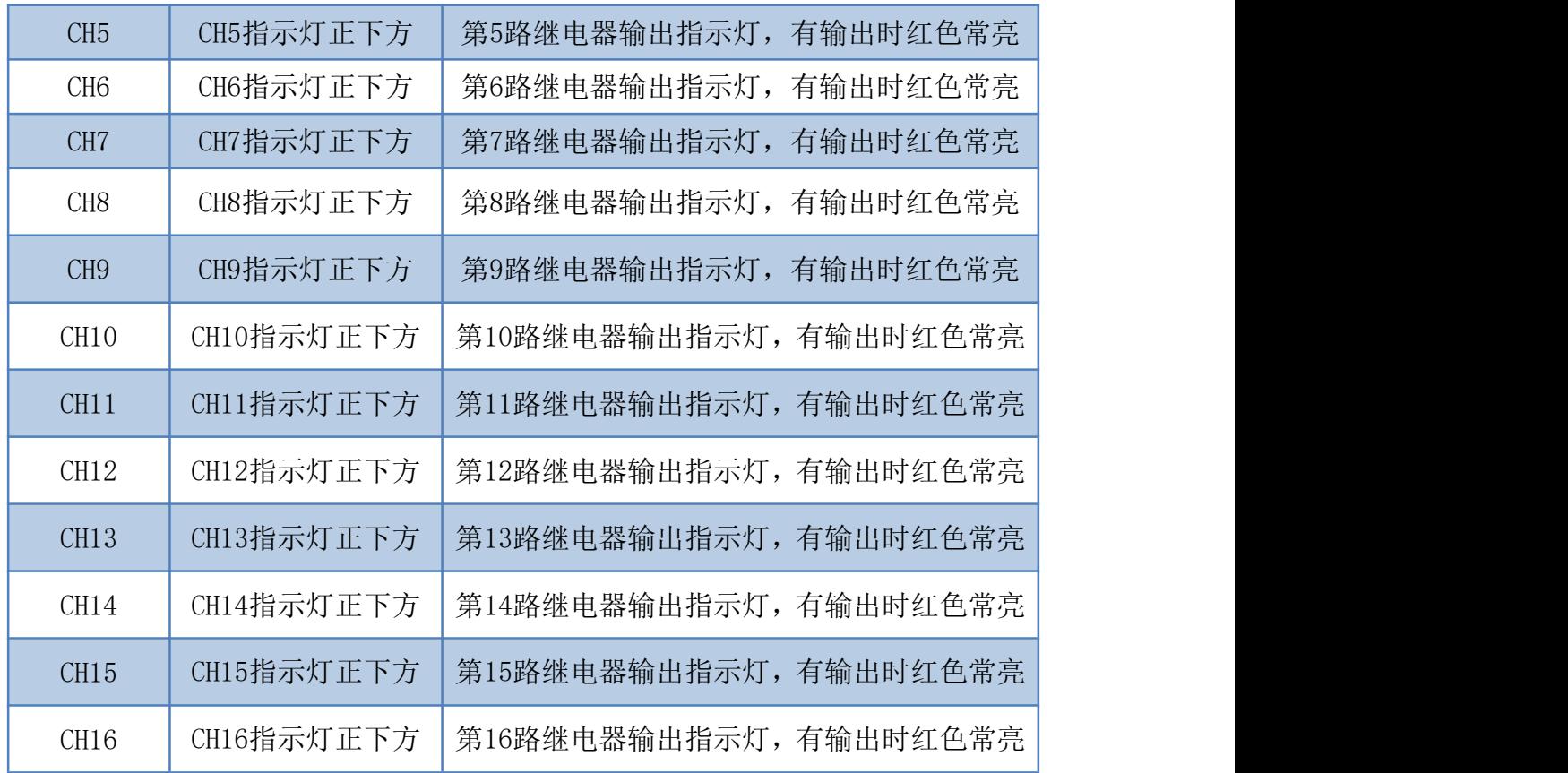

# <span id="page-5-0"></span>六、通讯接线说明

#### <span id="page-5-1"></span>**1**、**RS485** 级联接线方式

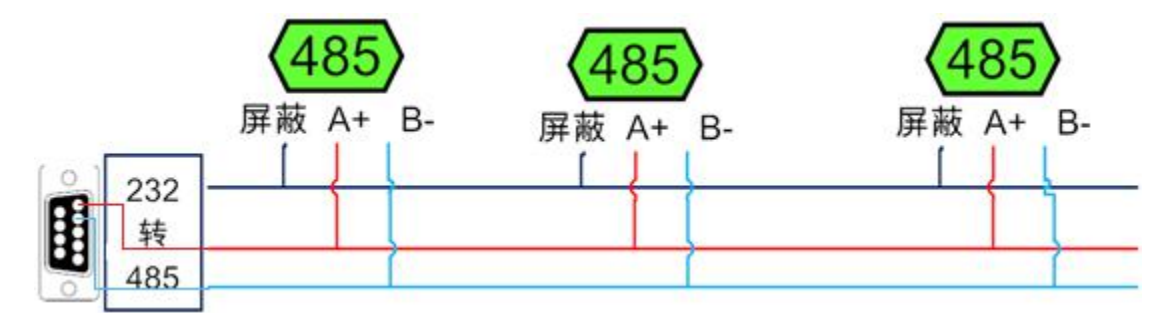

电脑自带的串口一般是 RS232, 需要配 232-485 转换器(工业环境建议使用有源带隔离 的转换器), 转换后 RS485 为 A、B 两线, A 接板上 A 端子, B 接板上 B 端子, 485 屏蔽 可以接 GND。若设备比较多建议采用双绞屏蔽线,采用链型网络结构。

# <span id="page-5-2"></span>七、接线说明

#### <span id="page-5-3"></span>**1**、接线方式

官网:[www.juyingele.com](https://www.juyingele.com) 联系电话:4006688400 继电器接线说明

![](_page_6_Picture_1.jpeg)

![](_page_6_Figure_2.jpeg)

- <span id="page-6-0"></span>八、测试软件说明
- <span id="page-6-1"></span>**1**、软件下载

https://www.juyingele.com/download/DAMSoftware.zip

<span id="page-6-2"></span>**2**、软件界面

![](_page_6_Picture_57.jpeg)

#### 软件功能

- 继电器状态查询
- 继电器独立控制

![](_page_7_Picture_1.jpeg)

- 模拟量读取
- 开关量状态查询
- 调试信息查询
- 工作模式的更改
- 偏移地址的设定
- 继电器整体控制

#### <span id="page-7-0"></span>**3**、通讯测试

- 1 选择设备当前串口号,打开串口;
- 2 选择对应的产品型号;

3 设备地址修改为 254,点击"读取地址",软件底部提示"读取成功",读到的设备地 址为"0",软件右下方的发送和指令正确,则说明设备与电脑通讯成功。

![](_page_7_Picture_115.jpeg)

# <span id="page-7-1"></span>九、参数配置

<span id="page-7-2"></span>**1**、设备地址

#### **1.1**、设备地址的介绍

官网:[www.juyingele.com](https://www.juyingele.com) 联系电话:4006688400 DAM 系列设备地址默认为 0, 使用广播地址为 254 进行通讯, 用 0 无法通讯。

设备地址**=**拨码开关地址**+**偏移地址。

#### **1.2**、设备地址的读取

设备正常通讯后,初始设备地址写入 254,然后点击软件上方"读取地址" 即可读到设备的当前地址。

![](_page_8_Picture_85.jpeg)

## **1.3**、拨码开关地址

![](_page_8_Picture_7.jpeg)

- 1、五个拨码全都拨到"ON"位置时,为地址"31";
- 2、五个拨码全都拨到"OFF"位置时,为地址"0";
- 3、最左边 1 为二进制最低位。
- 4、地址表:

![](_page_9_Picture_0.jpeg)

![](_page_9_Figure_2.jpeg)

#### **1.4**、偏移地址的设定与读取

点击 DAM 调试软件下方偏移地址后边的"读取"或"设置"来对设备的偏 移地址进行读取或设置。

![](_page_9_Picture_148.jpeg)

#### <span id="page-9-0"></span>**2**、波特率的读取与设置

x

点击下方波特率设置栏的"读取"和"设置"就可以分别读取和设置波特率 和地址,操作后需要重启设备和修改电脑串口设置。

![](_page_9_Picture_149.jpeg)

![](_page_10_Picture_1.jpeg)

## <span id="page-10-0"></span>**3**、闪开闪断功能及设置

#### **3.1**、闪开闪断功能介绍

手动模式:对继电器每操作一次,继电器则翻转一次(闭合时断开,断开时 闭合);

闪开模式: 对继电器每操作一次, 继电器则闭合 1 秒 (实际时间【单位秒】 =设置数字\*0.1)后自行断开;

闪断模式:对继电器每操作一次,继电器则断开 1.秒(时间可调)后自行闭  $\triangle$ ;

#### **3.2**、闪断闪开的设置

打开"聚英翱翔 DAM 调试软件"点击继电器模式后面下拉箭头进行模式的选 择。(后边时间可自行设置,实际时间=填写数字\*0.1【单位秒】)

注:闪断闪开模式不能写入设备芯片内,软件上选择闪断闪开模式后,所有 通道都为闪断闪开模式下,可通过发送单个通道的闪断闪开指令来进行单个通 道的控制,不影响其他通道的正常控制。

![](_page_10_Picture_166.jpeg)

# <span id="page-10-1"></span>十、开发资料说明

#### <span id="page-10-2"></span>**1**、通讯协议说明

本产品支持标准 modbus 指令,有关详细的指令生成与解析方式,可根据本 文中的寄存器表结合参考《MODBUS 协议中文版》 即可。

Modbus 协议中文版参考: https://www.juyingele.com/download/Modbus\_poll.zip

本产品支持 modbus RTU 格式。

#### <span id="page-10-3"></span>**2**、**Modbus** 寄存器说明

本控制卡主要为线圈寄存器,主要支持以下指令码:1、5、15

![](_page_10_Picture_167.jpeg)

![](_page_11_Picture_0.jpeg)

![](_page_11_Picture_351.jpeg)

线圈寄存器地址表:

![](_page_11_Picture_352.jpeg)

#### 备注:

①: Modbus 设备指令支持下列 Modbus 地址:

00001 至 09999 是离散输出(线圈)

10001 至 19999 是离散输入(触点)

30001 至 39999 是输入寄存器(通常是模拟量输入)

40001 至 49999 是保持寄存器(通常存储设备配置信息)

采用 5 位码格式,第一个字符决定寄存器类型,其余 4 个字符代表地址。地址 1 从 0 开始,如 00001 对应 0000。

②:波特率数值对应表

![](_page_11_Picture_353.jpeg)

③:继电器状态,通过 30002 地址可以查询,也可以通过 00001---00002 地址来查询,但控 制只能使用 00001---00002 地址。

![](_page_12_Picture_0.jpeg)

30002 地址数据长度为 16bit。最多可表示 16 个继电器。

对应结果如下:

![](_page_12_Picture_336.jpeg)

即 寄存器 30009 数据 的 bit8 与寄存器 00001 的数据一样。

同理:光耦输入也是如此。寄存器 30003 的 bit8、bit9 与寄存器 10001、10002 都对应到指 定的硬件上。

模式测试说明:

模式为 0 的时候,可以通过通用继电器测试软件和自定义协议测试软件进行控制

模式为 1 的时候, 输入光耦可以触发对应继电器的状态翻转

模式为 2 的时候,输入光耦状态直接决定继电器的状态

模式为 3 的时候, 功能同等于模式 2

模式为 4 的时候,两个 DAM1616 通过 485 总线连接, A+接 A+, B-接 B-.都配置为 4, 然后 触发 1 号板卡的光耦可以翻转 2 号板卡的继电器

模式为 5 的时候, 按照模式 4 接线, 触发 1 号板卡的光耦, 则 2 号板的对应继电器会跟随 1 号板卡的光耦状态

寄存器地址按照 PLC 命名规则, 真实地址为去掉最高位, 然后减一。

参考资料:

<http://hi.baidu.com/anyili001/item/573454e6539f60afc10d75c9>

#### <span id="page-12-0"></span>**3**、指令生成说明

应用举例及其说明:本机地址除了偏移地址地址之外,还有默认的 254 为广播地址。当 总线上只有一个设备时,无需关心拨码开关地址,直接使用 254 地址即可,当总线上有多个 设备时通过拨码开关选择为不同地址,发送控制指令时通过地址区别。

注意: RS232 总线为 1 对 1 总线, 即总线上只能有两个设备, 例如电脑与继电器板卡, 只有 485 总线才可以挂载多个设备。

指令可通过"聚英翱翔 DAM 调试软件", 的调试信息来获取。

![](_page_12_Picture_337.jpeg)

![](_page_13_Picture_1.jpeg)

![](_page_13_Picture_384.jpeg)

指令生成说明:对于下表中没有的指令,用户可以自己根据 modbus 协议生成,对于继 电器线圈的读写,实际就是对 modbus 寄存器中的线圈寄存器的读写,上文中已经说明了继 电器寄存器的地址,用户只需生成对寄存器操作的读写指令即可。例如读或者写继电器 1 的状态,实际上是对继电器 1 对应的线圈寄存器 00001 的读写操作。

![](_page_13_Picture_385.jpeg)

# <span id="page-13-0"></span>**4**、指令列表

![](_page_14_Picture_0.jpeg)

![](_page_14_Picture_557.jpeg)

# <span id="page-14-0"></span>**5**、指令详解

# **5.1**、继电器输出

控制 1 路继电器(以第一路开为例,其他通道参照本例) 发送码:FE 05 00 00 FF 00 98 35

![](_page_14_Picture_558.jpeg)

继电器卡返回信息:

#### 返回码: FE 05 00 00 FF 00 98 35

![](_page_14_Picture_559.jpeg)

![](_page_15_Picture_1.jpeg)

# **5.2**、继电器状态

继电器查询

查询 16 路继电器

FE 01 00 00 00 10 29 C9

![](_page_15_Picture_360.jpeg)

#### 继电器卡返回信息:

FE 01 01 00 61 9C

![](_page_15_Picture_361.jpeg)

# **5.3**、闪开闪闭指令

闪开闪闭指令解析

闪开发送码:FE <sup>10</sup> <sup>00</sup> <sup>03</sup> <sup>00</sup> <sup>02</sup> <sup>04</sup> <sup>00</sup> <sup>04</sup> <sup>00</sup> 0A <sup>00</sup> D8 闪断发送码:FE <sup>10</sup> <sup>00</sup> <sup>03</sup> <sup>00</sup> <sup>02</sup> <sup>04</sup> <sup>00</sup> <sup>02</sup> <sup>00</sup> <sup>14</sup> <sup>21</sup> <sup>62</sup>

![](_page_15_Picture_362.jpeg)

![](_page_16_Picture_0.jpeg)

![](_page_16_Picture_369.jpeg)

![](_page_16_Picture_370.jpeg)

# **5.4**、全开全关指令

全开全关指令解析

全开发送码:FE 0F <sup>00</sup> <sup>00</sup> <sup>00</sup> <sup>10</sup> <sup>02</sup> FF FF A6 <sup>64</sup> 全断发送码:FE 0F <sup>00</sup> <sup>00</sup> <sup>00</sup> <sup>10</sup> <sup>02</sup> <sup>00</sup> <sup>00</sup> A7 D4

![](_page_16_Picture_371.jpeg)

全断全开返回码: FE OF 00 00 00 10 40 08

![](_page_16_Picture_372.jpeg)

# <span id="page-16-0"></span>十一、常见问题与解决方法

#### 1、232 通讯,设备控制无响应,不动作

设备与上位机进行通信使用的是 232 直连线。即 RX 对 RX, TX 对 TX, GND 对 GND

#### **2**、继电器只能开不能关

读取地址是否读到的是实际设备地址,调试信息栏内是否有返回指令,返回指令是否正确, 如果读取地址失败,没有返回指令或返回指令异常,检查通讯线和通讯转换器

# 3、485 总线上挂有多个设备时,每个设备地址不能一样,

#### 不能使用广播地址 254 来进行通讯。

广播地址在总线上只有一个设备时可以使用,大于 1 个设备时请以拨码开关区分地址来 控制,否则会因为模块在通信数据的判断不同步上导致指令无法正确执行。

# <span id="page-17-0"></span>十二、技术支持联系方式

联系电话: 400-6688-400

### 软件下载

JYDAM 调试软件 以太网配置软件 (二维码使用浏览器扫描) <https://www.juyingele.com/download/JYNetConfig.zip> <https://www.juyingele.com/download/JYDAMSoftware.zip>

![](_page_17_Picture_9.jpeg)

![](_page_17_Picture_11.jpeg)

JYDAM 调试软件 的复数性 的复数化

![](_page_18_Picture_1.jpeg)

# 欢迎关注聚英电子微信公众号,查看最新科技,实时动态

![](_page_18_Picture_3.jpeg)